# 四日市市統合型GISでハザード情報を閲覧・印刷する方法

※パソコンでの利用方法

# 1 四日市市公開型GIS

公開型GISを開いて、防災情報をクリック

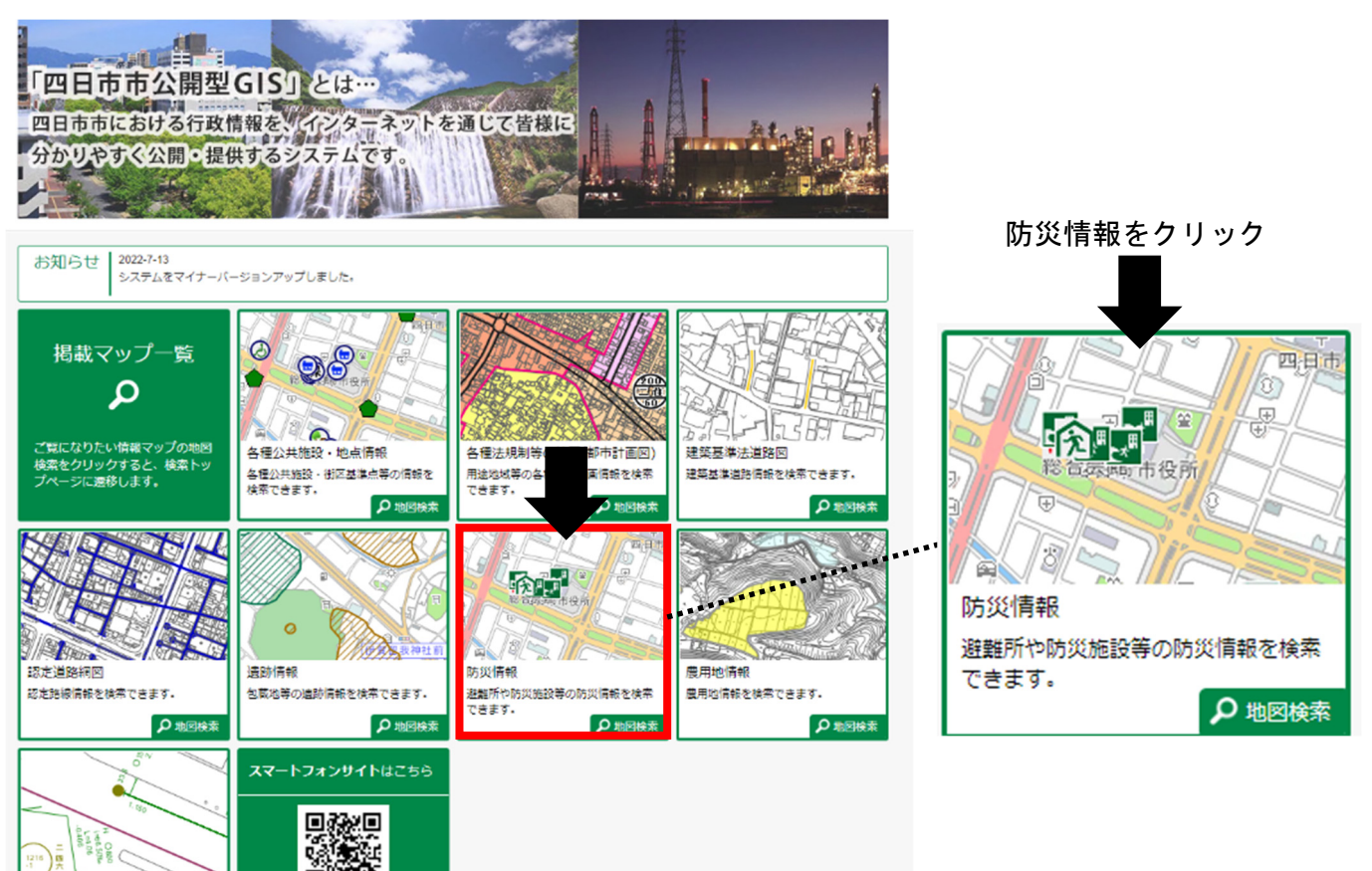

# 2 利用許諾

利用条件を最後まで確認して同意してください。 重要な説明事項があります。

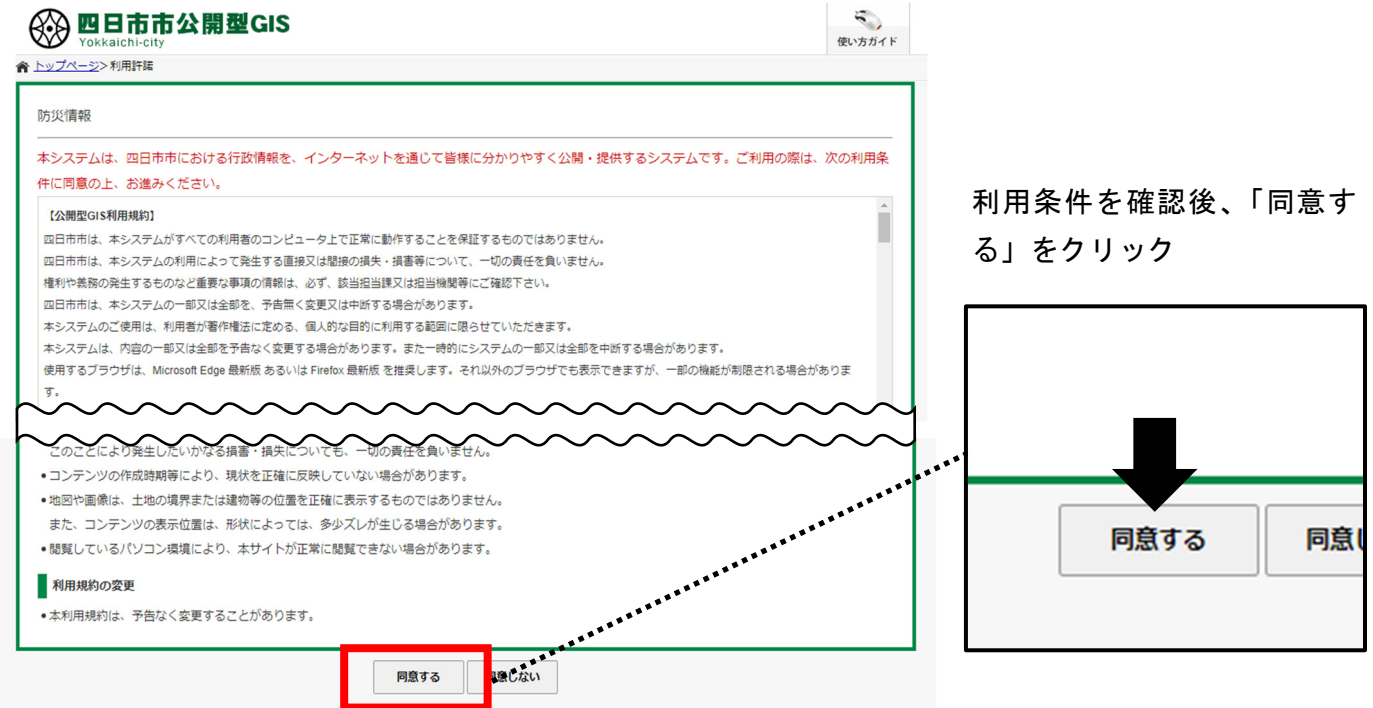

#### 3 場所を確認

住所や施設名称から場所を確認する。

- 郵便番号・住所から探す…郵便番号や住所を入力することで、該 当の場所へ移動します。住所一覧から選択することもできます。
- 防災情報から探す…施設名称を入力することで、概要場所へ移動 します。

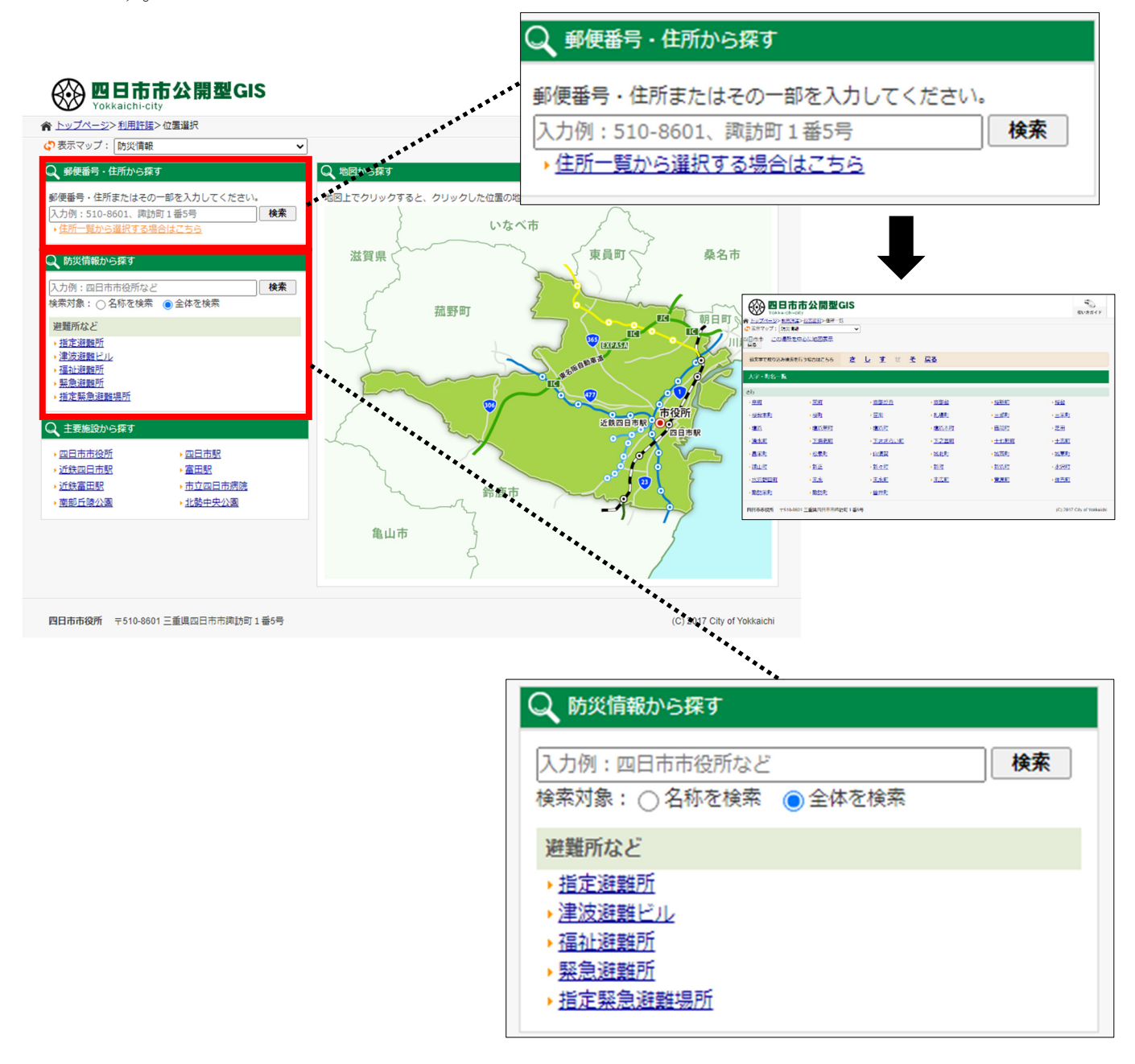

### 3 ハザード情報を表示

確認したいハザード情報を選択する。今回は津波浸水想定区域を選択。 洪水、内水、津波、高潮、土砂災害等、災害種別に分けてハザード情報を確認できまます。

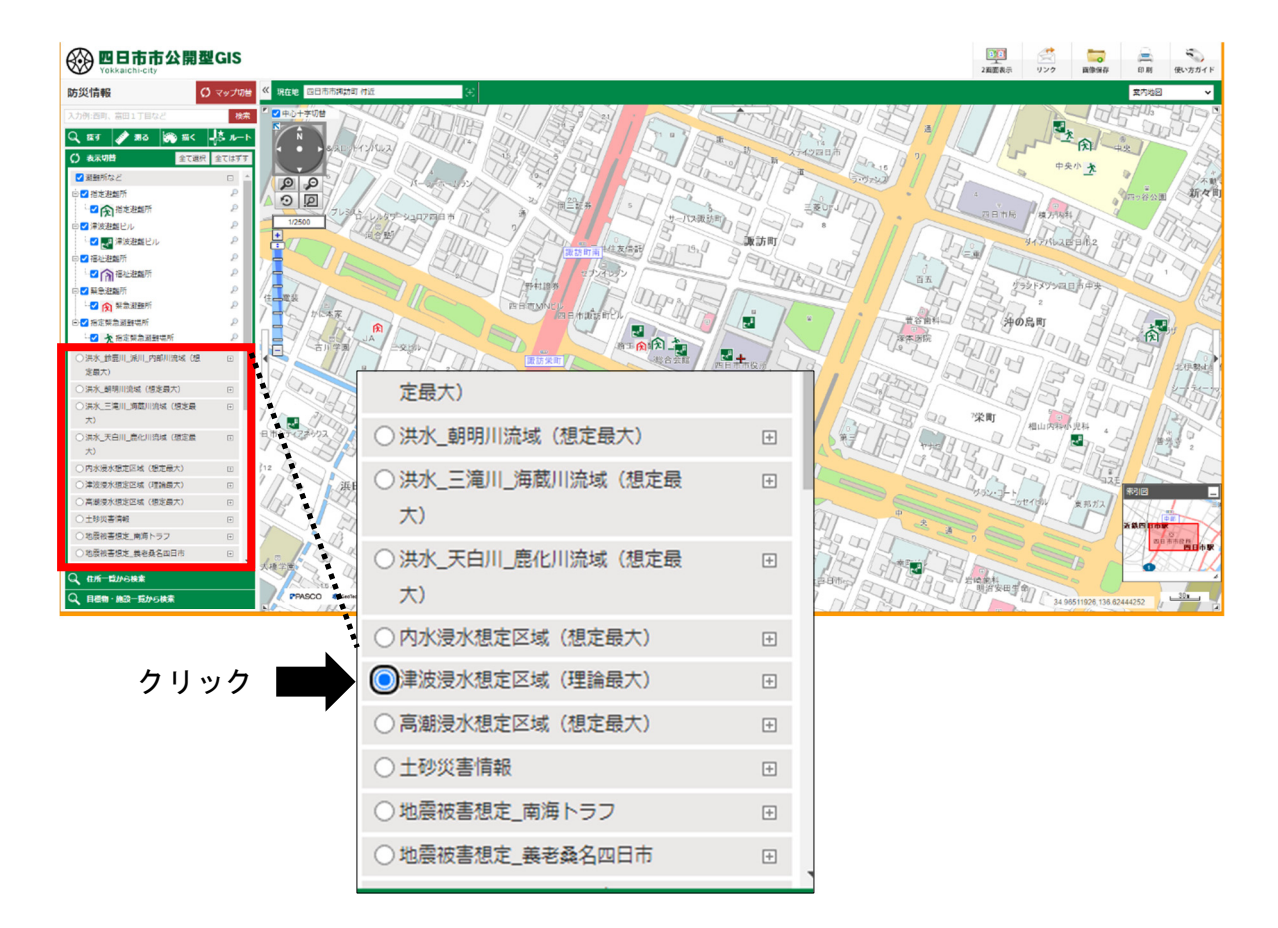

確認したいハザードをクリックして、少し待つと、浸水想定区域が表示される その場所の浸水深を知りたい場合は、カーソルを持っていけば確認できる。

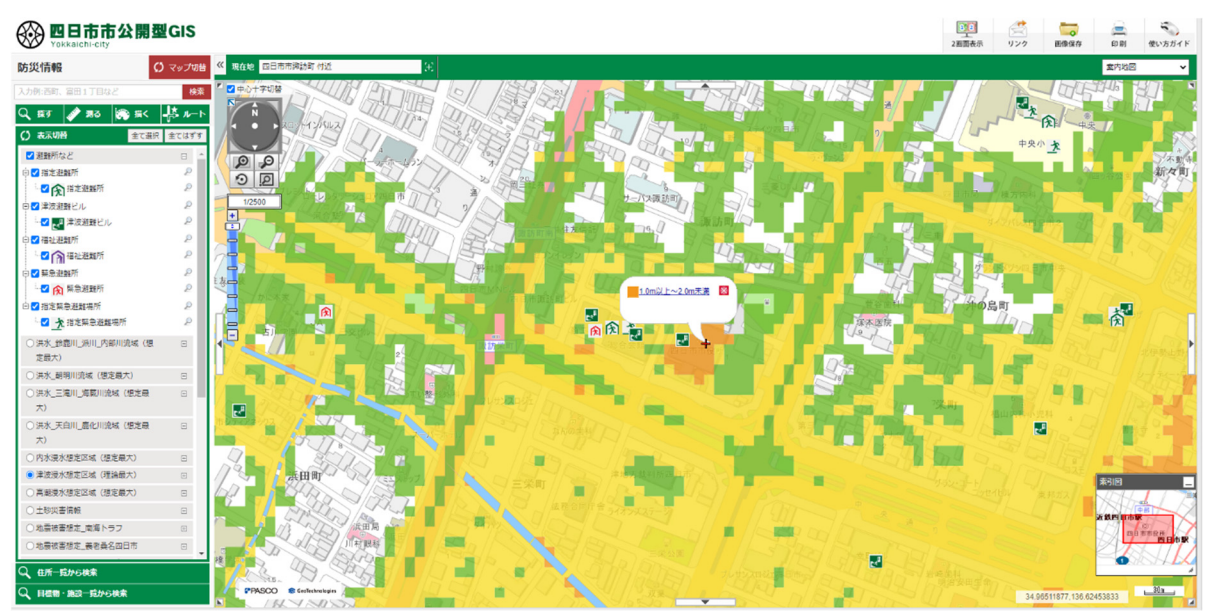

# 3 ハザード情報を印刷

ハザード情報を印刷します。

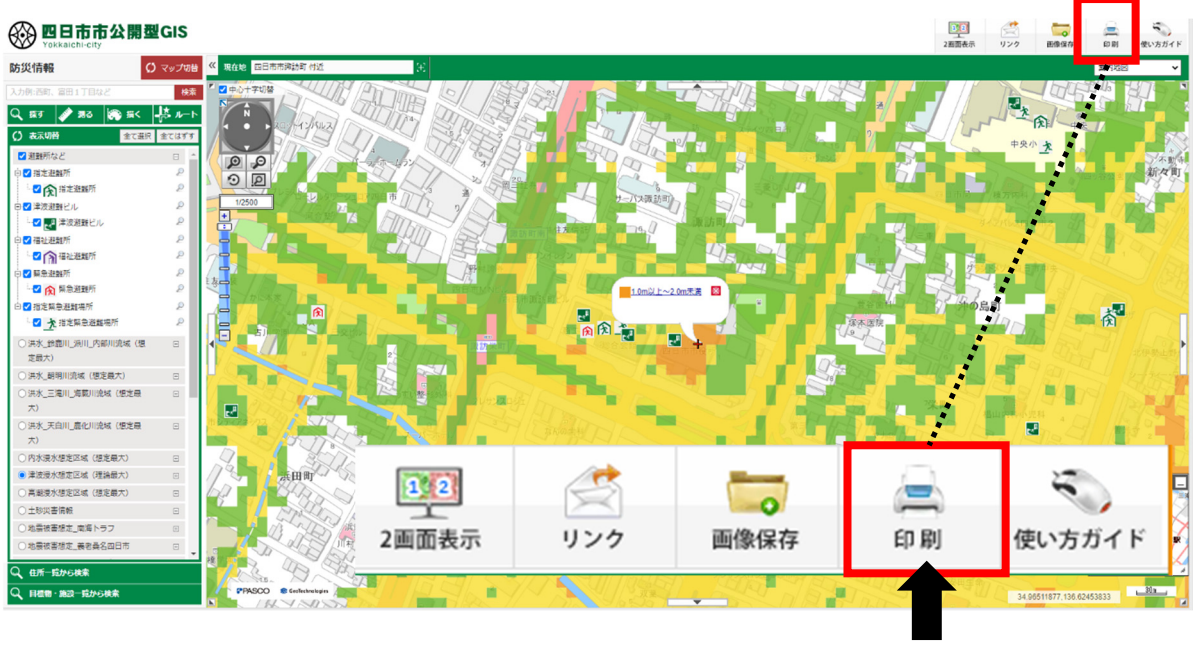

クリック

印刷する用紙の大きさや用紙の向き、スケールを変更できます。 変更等が完了したら、印刷もしくはPDFで出力する。

#### 印刷

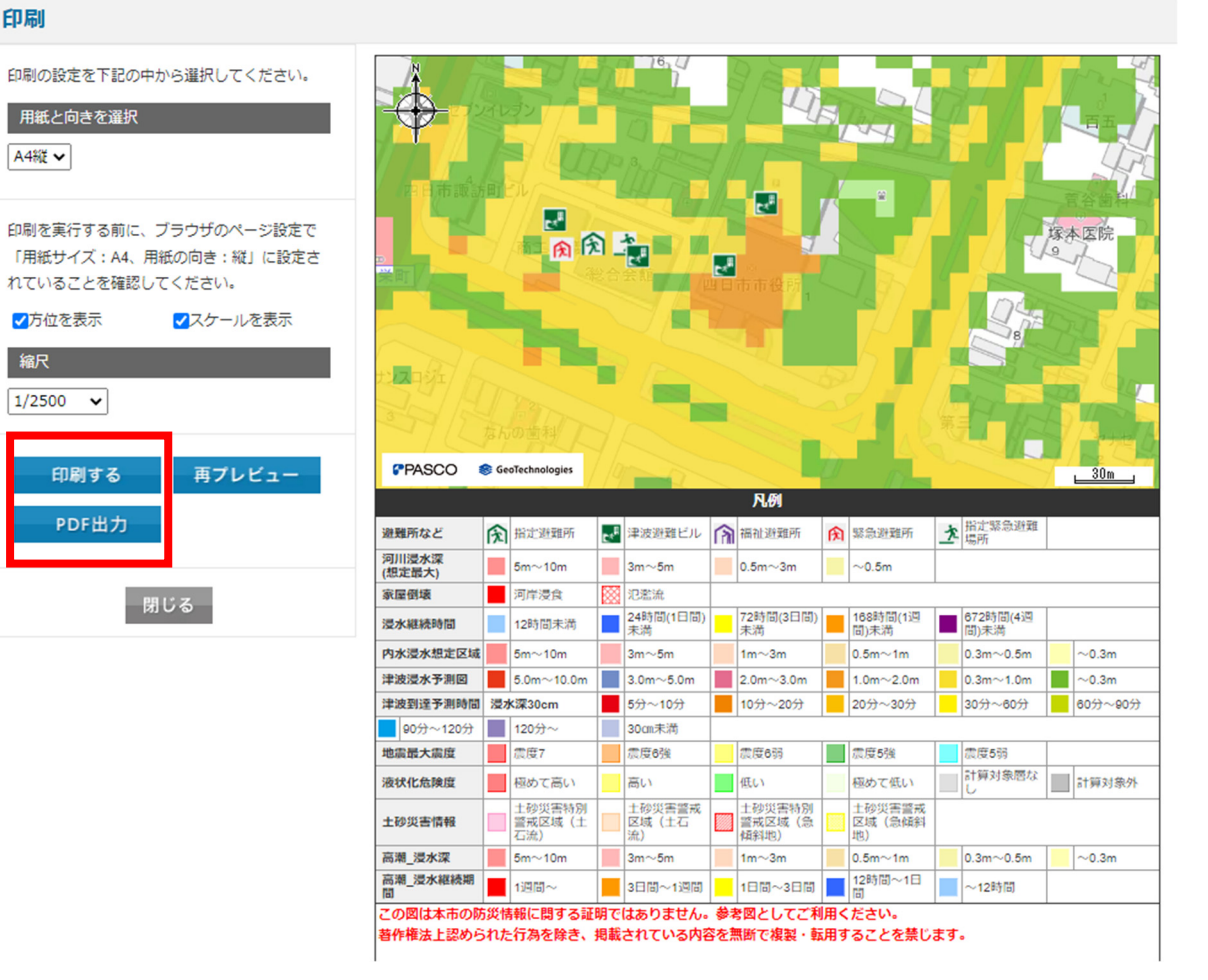

# 4 印刷画面

以下のように印刷されます。手元において、災害時の避難等を事前に検討してください。

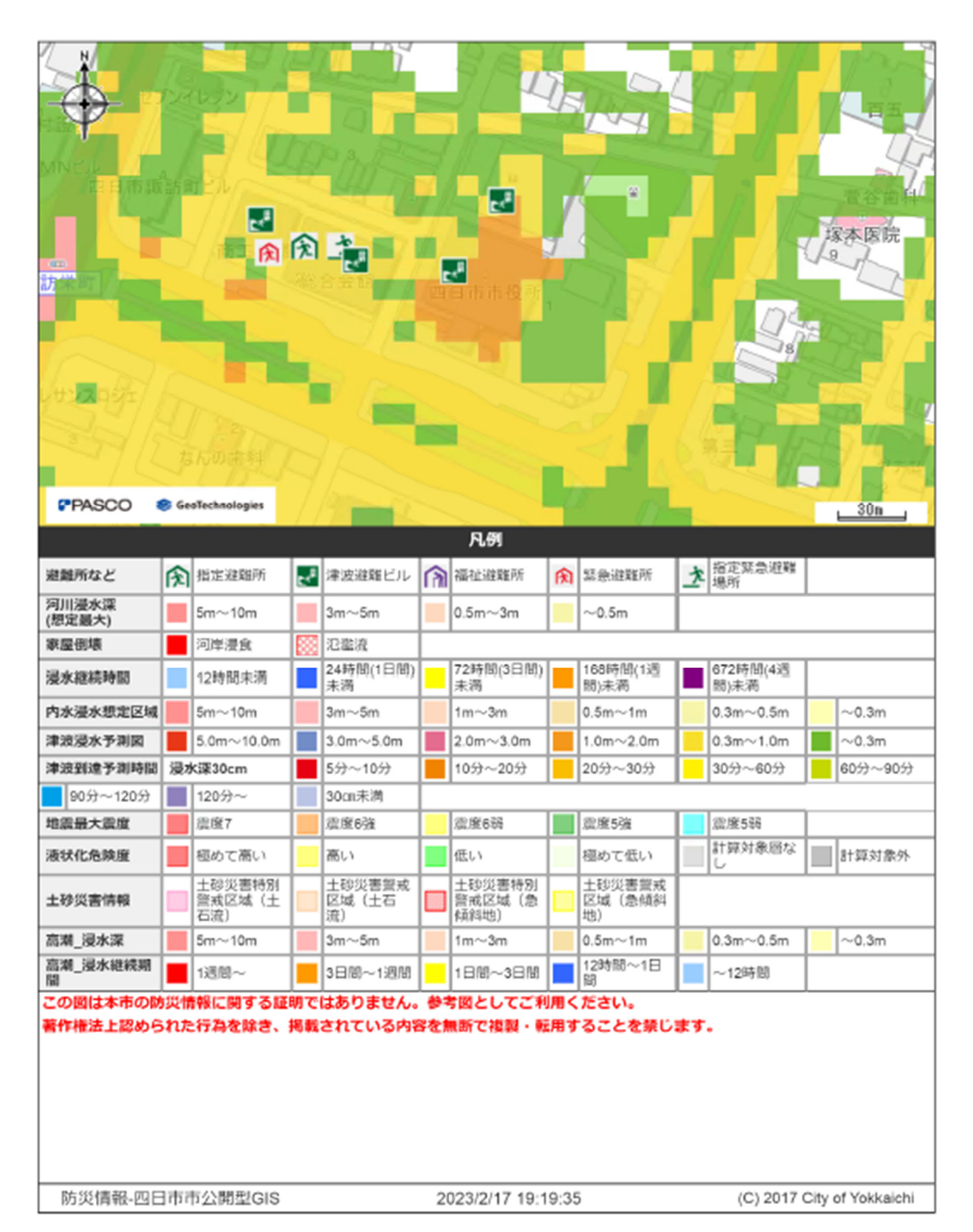